```
Legacy Image Tagging
```
see image tagging for current image tagging documentation

# **Sloth**

# **Setup**

In order to tag images, we use a piece of software called Sloth. To install it from the robosub debian repository, run the following command:

sudo aptitude install sloth

Now that you have sloth, you need to clone the vision dev repository. To do that, run this command wherever you want to clone it:

**Using an SSH key** (Do this if you have completed the [Getting Started](https://robosub.eecs.wsu.edu/wiki/cs/getting_started/start) setup):

```
git clone git@github.com:PalouseRobosub/vision_dev.git
```
# **Without an SSH key**:

git clone https://github.com/PalouseRobosub/vision\_dev.git

# **Using Sloth**

To use sloth and start tagging images, you can run the following command.

```
sloth -c /path/to/vision_dev/sloth/robosub_config.py
/path/to/annotation/file
```
 $*$ -c $*$  Is a flag to give the path to a configuration file. This file is provided in the vision dev/sloth directory. The path you provide should point to this file.

The last argument is a path to an annotation file. This is most likely named something like `labels.json`. You will need to provide this path in order to tag images.

Should you find this tedious, there is a script in the sloth directory of the vision dev repository which performs some of this for you. It can be used as follows:

./robosub\_sloth.sh /path/to/annotation/file

This removes the need to add the -c flag repeatedly. This script can also be symlinked to without issues.

### **Sloth alias**

You can set up an alias in your bashrc. To do so run (replace "~/vision dev" with path to your vision dev repo):

```
echo "alias sloth='~/vision dev/sloth/./robosub sloth.sh'" >> ~/.bashrc
 source ~/.bashrc
```
### **Sloth Keybindings**

The full list of keybindings used in sloth can be found in the robosub config.py file near the bottom. A shorthand list is provided below

### **Default keybindings**

- **Space** Mark image as labeled/confirmed and go to next
- **Backspace** Next image/frame
- **PgDown** Previous image/frame
- **PgUp** Previous image/frame
- **Tab** Select next annotation
- **Shift+Tab** Select previous annotation
- **Ctrl+f** Fit current image/frame into window
- **Del** Delete selected annotations
- **Esc** Exit insert mode
- **Shift+l** Mark current image as labeled
- **Shift+c** Mark all annotations in image as confirmed

#### **Robosub Specific**

- **F5** Toggle the visibility of label names on annotation boxes
- **Ctrl+Shift+D** Delete all annotations from the current image and mark it as unlabeled **el**
- Copy all annotations from the previous image to this one
- **c** Mark image as labeled/confirmed and copy annotations to next image.
- **n** (Equivalent to **Space** then **c**)

#### **Annotations**

- **s** Start Gate Post
- **p** Path Marker
- **t** Torpedo Target

**w** Roulette Wheel

- **2** Die 2
- **3** Die 3
- **4** Die 4
- **5** Die 5
- **6** Die 6

#### **Sloth Mouse Controls**

While creating annotations, the following are useful mouse controls.

# **Right Click and Drag**

Resize an annotation. Resizing is based upon the quadrant of the annotation clicked on.

# **Ctrl+Left Click**

Select multiple annotations at once.

# **Data Management**

# **For Linux Users**

Getting, validating, and returning labeling data is handled through the rslabel utility program. It currently only supports python 2.x versions. To install it, run

sudo pip install rslabel

To update rslabel for new features run

sudo pip install --upgrade rslabel

There are a number of commands to be used with rslabel, including show, get, return, upload, and collect.

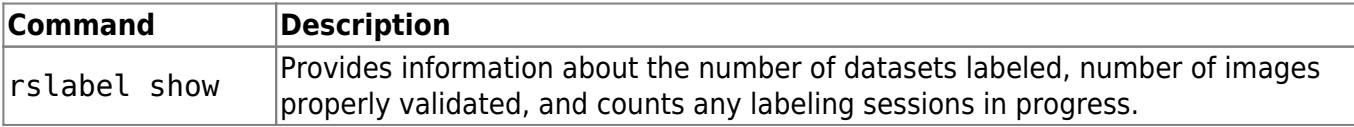

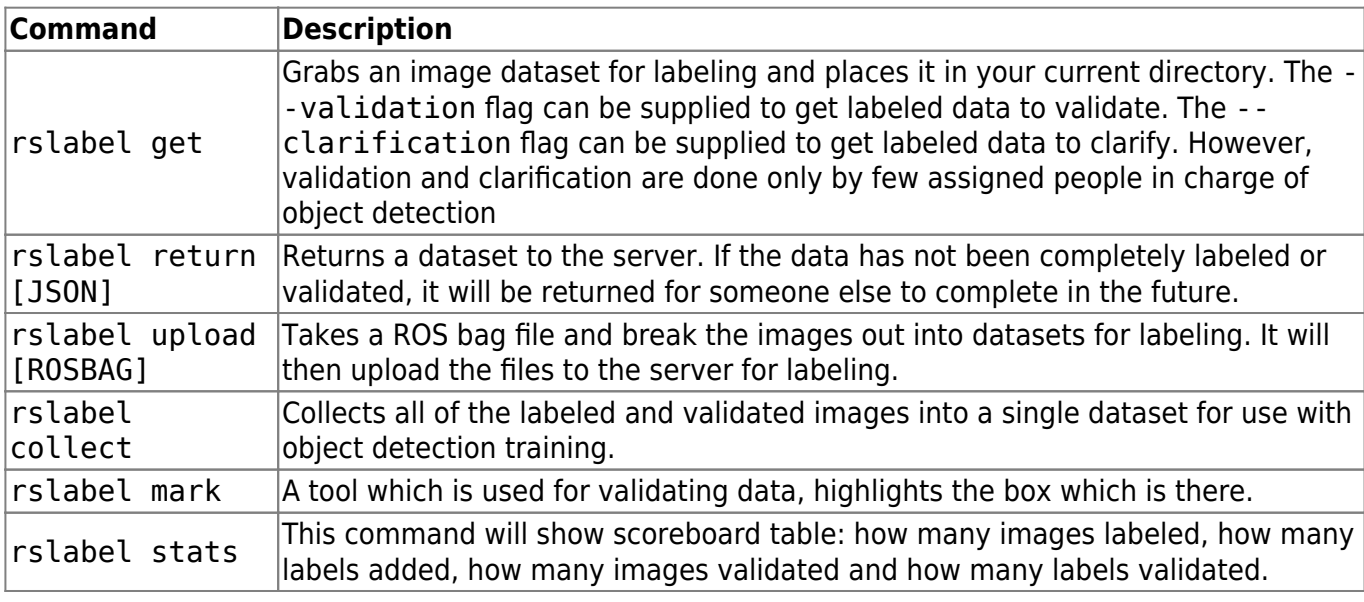

# **For Windows Users**

[People who want to label on Windows you can use this tool to check, download and upload labels. To](https://robosub.eecs.wsu.edu/wiki/_media/cs/vision/image_tagging/robosub-windows-tools.zip) [use this just extract the folder in zip anywhere and run](https://robosub.eecs.wsu.edu/wiki/_media/cs/vision/image_tagging/robosub-windows-tools.zip) WindowsSftp.exe, remember that .dll file must be in the same folder as .exe

robosub-windows-tools.zip

From: <https://robosub.eecs.wsu.edu/wiki/> - **Palouse RoboSub Technical Documentation**

 $\pmb{\times}$ Permanent link: **[https://robosub.eecs.wsu.edu/wiki/cs/vision/image\\_tagging/start?rev=1645249446](https://robosub.eecs.wsu.edu/wiki/cs/vision/image_tagging/start?rev=1645249446)**

Last update: **2022/02/18 21:44**